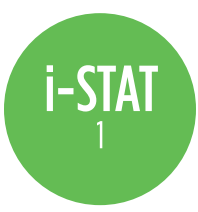

# **Instructions for Updating VETSCAN® i-STAT® 1 Software**

## **Overview**

These instructions have been created specifically to guide you through the process of updating the software on your i-STAT 1 analyzer(s). This process should take less than 10 minutes for the first i-STAT 1 analyzer, and less time for additional i-STAT 1 analyzers.

### **Why Do i-STAT 1 Analyzers Need Software Updates?**

The i-STAT 1 System is designed to eliminate operator influence on delivered results.

Due to the continuous manufacturing process improvements to the i-STAT 1 System, it is necessary to update standardization values from time to time to maintain long-term consistency of performance. These updates are equivalent to manually adjusting calibration on a traditional laboratory analyzer.

Each software update includes both "CLEW" software and "JAMS" application software and is delivered twice per year (June and December) available online or via a CD-ROM. The new "CLEW" software reestablishes these standardization values and incorporates refinements to the internal quality monitoring system. The new "JAMS" application software allows the i-STAT 1 analyzer to recognize any newly launched cartridge types and to perform any newly launched features.

### **JammLite Utility (Software update) Process Overview**

Whether updating one or more i-STAT 1 analyzers, the JammLite Utility procedure must be used to update the first i-STAT 1 analyzer. This process is noted in the diagram below.

> Load JAMS/CLEW

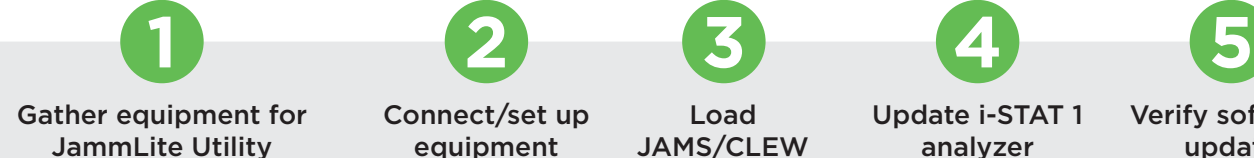

Connect/set up equipment

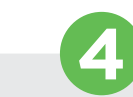

Update i-STAT 1 analyzer

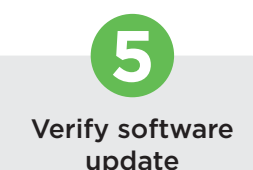

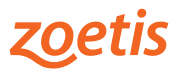

Once the first i-STAT 1 analyzer has been updated using the JammLite Utility, additional i-STAT 1 analyzers may be updated the same way or by using the Analyzer-to-Analyzer method.

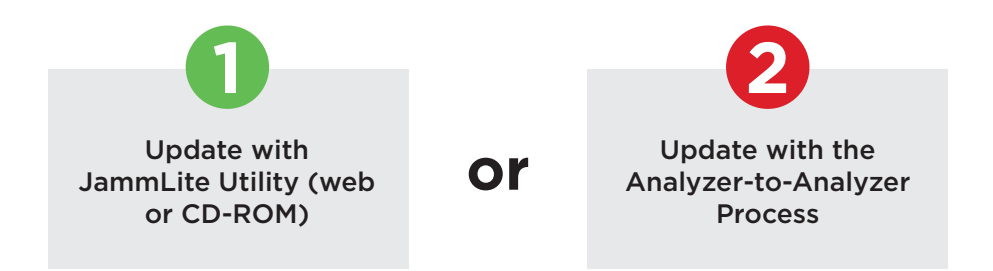

# **Choosing the Best i-STAT 1 Software Update Method**

### **JammLite Utility**

If you have all the necessary equipment (see **page 3**), it's best to update your i-STAT 1 analyzer(s) via the JammLite Utility if they are readily available and near the PC you will use to run JammLite.

### **Analyzer-to-Analyzer**

This method is a good choice after the first analyzer has been updated via the JammLite Utility and other analyzers that need updating are not near the PC that was used to run the JammLite Utility.

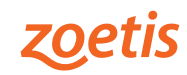

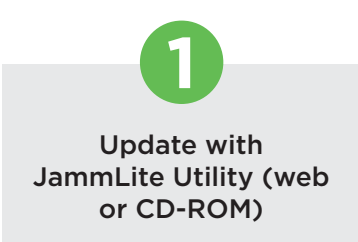

# **Follow these steps to update with JammLite Utility**

## **Gather Equipment for JammLite Utility i-STAT 1 JammLite Utility**

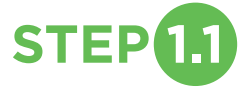

**STEP** 1.1 Before starting the process, make sure all the required equipment is available:

### **Computer with:**

- Windows 2000 and above
- USB port for use with the USB Downloader/Recharger or a 9-pin serial port if using a Serial Downloader
- Access to: www.zoetisUS.com/istatsoftware
	- or CD-ROM drive (if using software CD)

### **VETSCAN i-STAT 1 System Equipment (see picture below):**

- USB Downloader/Recharger **and** USB cable supplied **a e** • or Serial Downloader **b** and 9-pin null modem serial cable **f**
- Downloader Power Supply **c**
- VETSCAN i-STAT 1 Analyzer **d**
- If necessary Current JAMS/CLEW software CD **g**

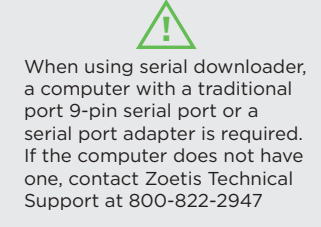

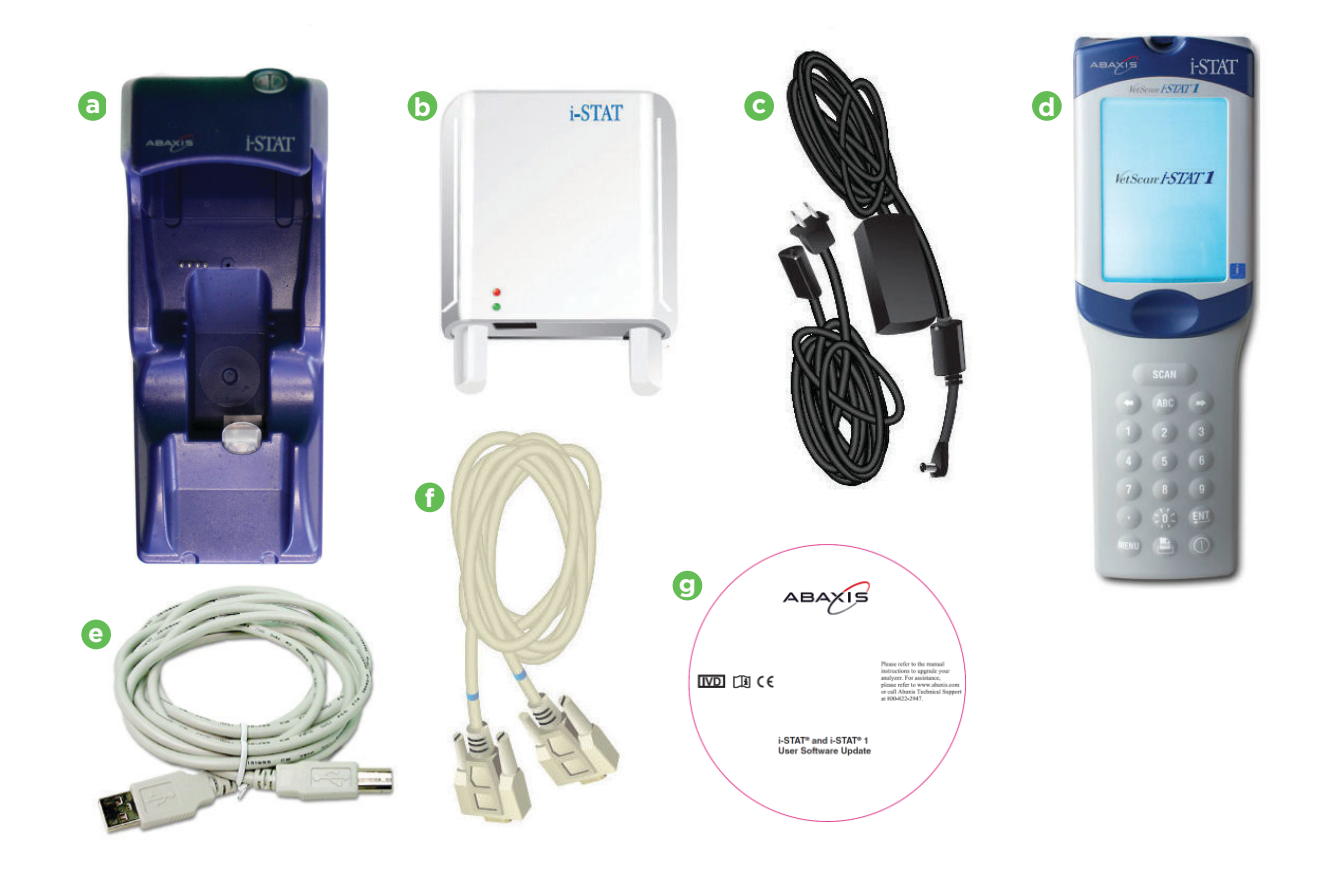

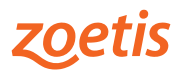

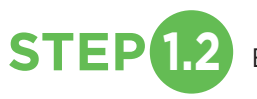

**STEP 1.2** Ensure your VETSCAN i-STAT 1 has at least 7.5 volts of battery power.

### **To do this:**

- 1. Press the <ON/OFF> key.
- 2. Press the <MENU> key.
- 3. Select 1 Analyzer Status.
- 4. Confirm the battery voltage.
	- If you have rechargeable batteries, charge your analyzer until it has at least 7.5 volts.
	- If you have disposable batteries, replace with new batteries if voltage is below 7.5.

# **Connecting/Setting Up Equipment i-STAT 1 JammLite Utility**

**!**

# **STEP 1.3** Connect Downloader to a computer.

- If using a USB Downloader/Recharger, connect the USB Downloader/Recharger to the USB port on the back of the computer with the USB cable as shown.
- If using a Serial Downloader, connect the Serial Downloader to the 9-pin serial port on the back of the computer with the 9-pin null modem serial cable as shown.

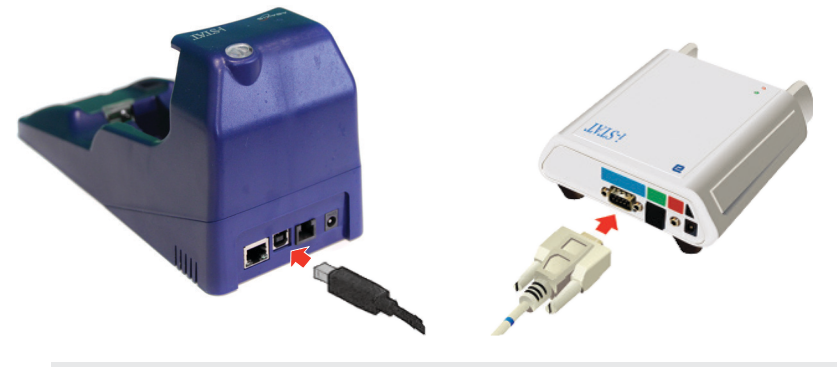

If using the USB Downloader/Recharger, make sure the "Driver" has been installed. If not installed, contact Zoetis Technical Support at 800-822-2947 for assistance.

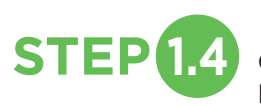

**STEP 1.4** Connect the power supply to the VETSCAN i-STAT 1 USB Downloader/Recharger or Serial Downloader and then to the wall outlet or power strip.

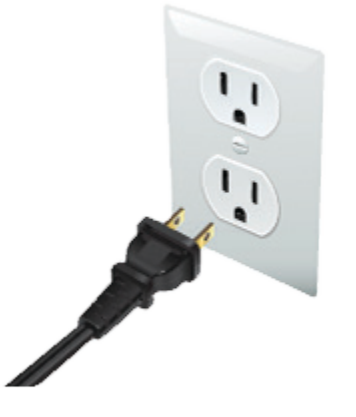

When power is supplied to the USB Downloader/ Recharger, it will look as it did before power was supplied. When power is supplied to the Serial Downloader, a green light will illuminate. **!**

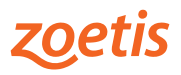

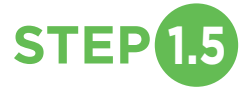

**STEP 1.5** Choose your download option:

- Download off of Abaxis website.
- Use VETSCAN i-STAT 1 Software Update CD.

### **Option #1 – Download software online**

- 1. Close all open programs on the computer.
- 2. Navigate to www.zoetisUS.com/istatsoftware
- 3. Click on the link "Download Software."
- 4. Click on link named "Downloadable i-STAT software."
- 5. When prompted, save file to desktop. Close "Download Complete" window.
- 6. Navigate to desktop. Double click the software file "SUxxxxxx.exe."

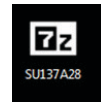

- 7. Click Run (if you get an overwrite box, answer "Y" to all questions).
- 8. From among the icons that appear, double click the JAMMLITE file and proceed to Step 1.6.

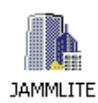

**Option #2 – Use VETSCAN i-STAT 1 Software Update CD**

- 1. Close all open programs on the computer.
- 2. Check on the Software Update CD that the JAMS application and CLEW match the current software update.
- 3. Insert the Software Update CD into the CD-ROM drive.
- 4. If a window appears within 30 seconds, double-click the file TRANSFER.BAT within the window. Another window will open briefly, then close. Proceed to Step 6 below.

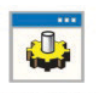

TRANSFER.BAT

- 5. If no window appears after inserting the Software Update CD, proceed as follows.
	- Double-click My Computer, then double-click CD-ROM.

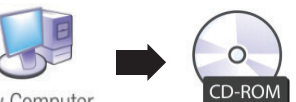

My Computer

• Double click TRANSFER.BAT. A window will open briefly, then close.

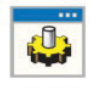

TRANSFER.BAT

• Close Windows Explorer.

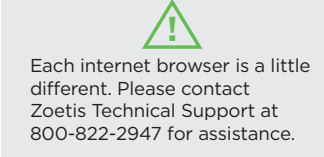

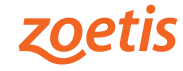

**!**

- 6. Select Start > Run...
	- At Open: prompt, type: **c:\bins\jammlite.exe** and click **OK**.

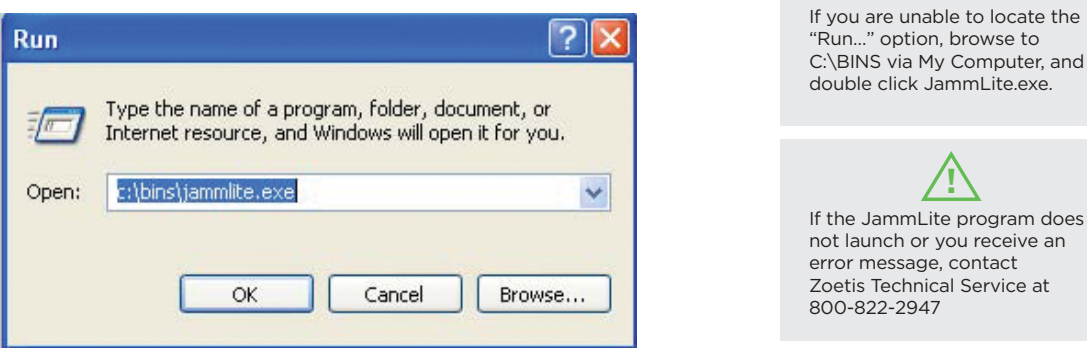

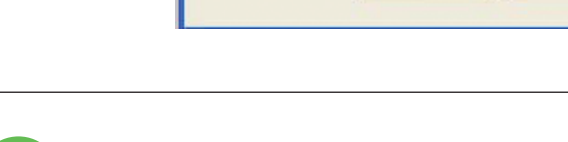

**STEP 1.6** In the JammLite utility, select the i-STAT 300 Analyzer within the Instrument dropdown menu.

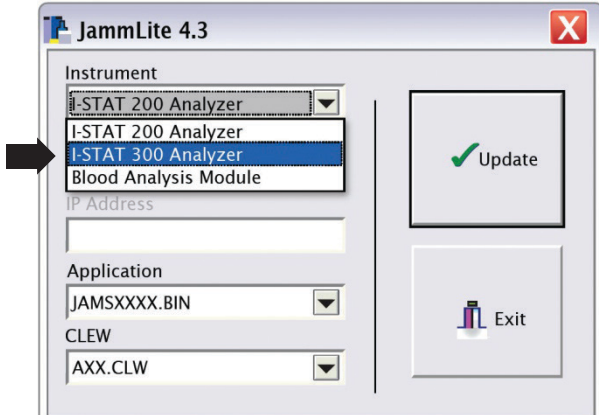

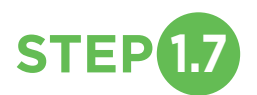

**STEP 1.7** By default, the lowest numbered COM port will be automatically selected.

**If the downloader is connected to a different COM port, change the selection to that COM port now.**

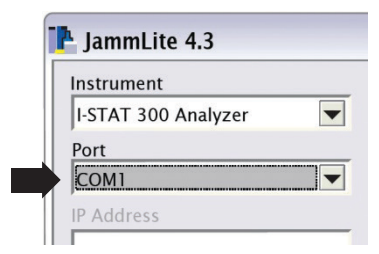

If no ports are displayed, close JammLite and any other open programs, then re-launch JammLite. If JammLite still shows no available COM ports, contact Zoetis Technical Support at 800-822-2947 for assistance. **!**

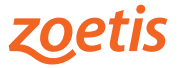

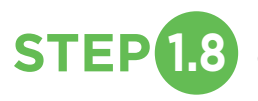

**STEP 1.8** Check that the **Application** and **CLEW** listings match those in the software update.

Click the **Update** button.

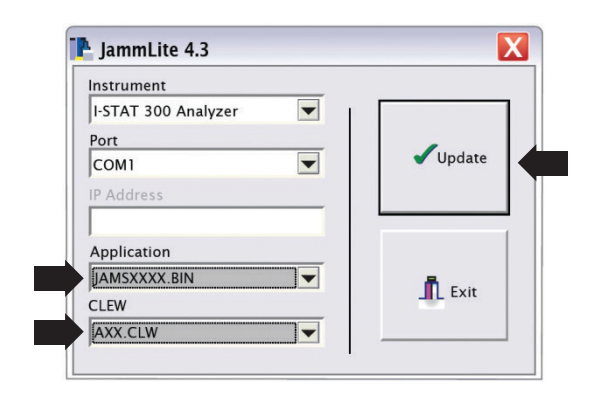

 If an error occurs, check the serial connection between the downloader and the PC as well as the power connection to the downloader. If connected correctly, select a different COM port (do not select TCP/IP) within the dropdown menu and click Update. If after trying each of the COM ports listed in JammLite and you are still not prompted to power off the VETSCAN i-STAT1 and insert into the downloader, call Zoetis Technical Support at 800-822-2947 for assistance. **!**

*Note: The application and CLEW numbers are for example only. The "numbers" have been replaced with X's in the example above and will change with each software update.*

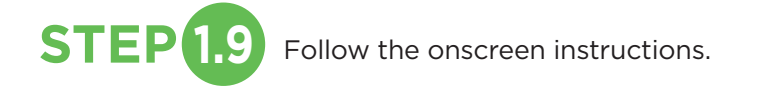

1) If an analyzer is already in the Downloader remove it.

2) Ensure the analyzer to be updated is off.

3) Place the analyzer in the Downloader.\*

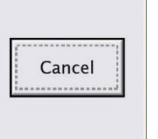

 If using the USB Downloader/Recharger a blue light will illuminate when the analyzer is placed correctly within it. If using the Serial Downloader, a red light will illuminate when the analyzer is placed correctly within it. **!**

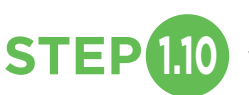

**STEP 1.10** When the update is in progress, the following screen will appear.

The application update is in progress.

Please do not remove the analyzer from the Downloader.

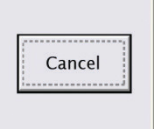

 If you do not see the screen shown on the left, acknowledge the error messages (s) and click **OK**. Return to Step 1.8 above. **!**

The Receiving i-STAT 1 analyzer will have 1's and 0's streaming across the screen signifying that it is receiving the software.

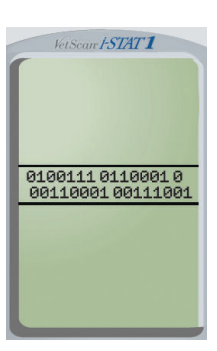

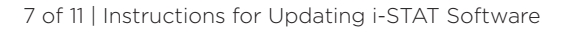

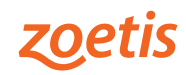

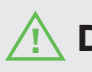

**Do not move the analyzer until the success screen is displayed.**

The application update was successful.

The CLEW update was successful.

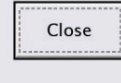

## **Verifying Software Update i-STAT 1 JammLite Utility**

**STEP 1.11**

Check that the i-STAT 1 analyzer has been properly updated.

- Remove the analyzer from the downloader
- If the screen has gone blank, press the <ON/OFF> key on the analyzer keypad to activate the display.
- Press the <MENU> key.
- Select **1 Analyzer Status**.
- Check the numbers adjacent to VERSION and CLEW to make sure they match the current software update.

# **Congratulations! The VETSCAN i-STAT 1 Analyzer is now updated.**

Review the options below for additional instructions.

### **If there are no additional analyzers to update:**

• Close the software screen and any other open windows. Confirm all messages. **If there are additional analyzers to update, there are two ways to update them:**

- Using JammLite: Click Close. Repeat Steps 1.8 through 1.11 above.
- Using the Analyzer-to-Analyzer process:

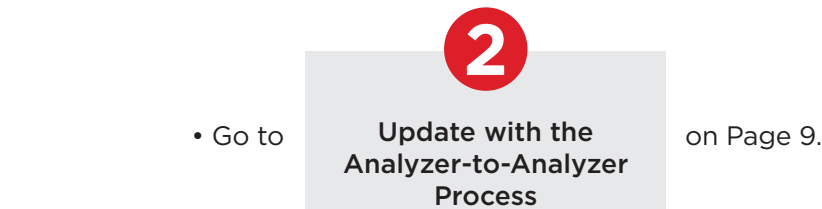

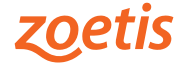

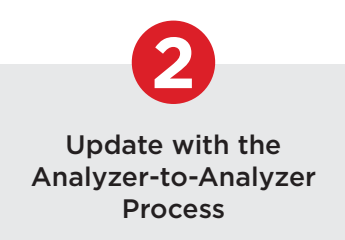

## **After updating the first i-STAT 1 analyzer, follow these steps to update additional analyzers with the Analyzer-to-Analyzer Process**

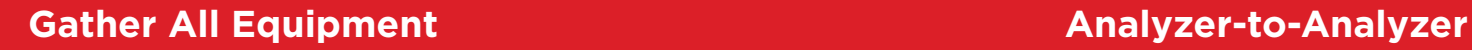

**STEP** 2.1 Before starting the process, make sure all the required equipment is available:

**The updated VETSCAN i-STAT 1 (the "Sending Analyzer"), charged to 7.5 volts or higher\*.**

**The i-STAT 1 to be updated (the "Receiving Analyzer"), charged to 7.5 volts or higher\*.**

\* For information on checking battery power, see Step 1.2 on page 4.

# **Connecting/Setting Up Equipment <b>Analyzer-to-Analyzer**

**STEP 2.2** Make sure the power is **off** on the Receiving i-STAT 1 analyzer.

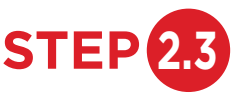

**STEP 2.3** Place Sending and Receiving i-STAT 1 analyzers on a flat surface with infrared (IR) windows aligned, approximately 1 foot (30 cm) apart.

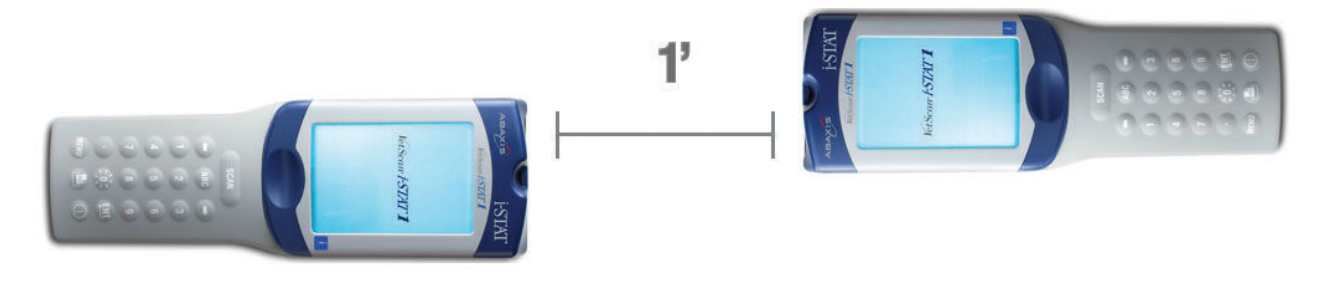

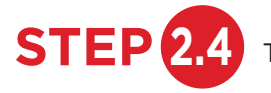

**STEP 2.4** Turn **on** the Sending i-STAT 1 analyzer, press **MENU**, and select **7-Utility**.

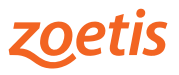

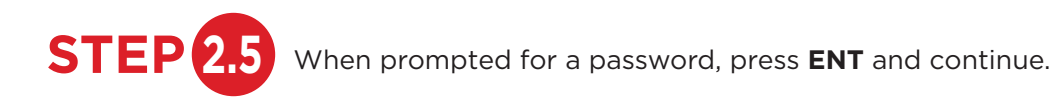

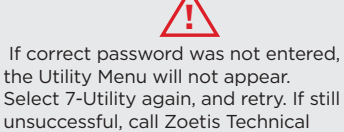

**Updating Your i-STAT 1 Analyzer Analyzer Analyzer-to-Analyzer** 

Support at 800-822-2947

**STEP 2.6** In the Utility Menu:

**Press 1-SEND SOFTWARE.**

**Press 1-JAMSXXX/AXX.**

*Note: The 'numbers' have been replaced with X's in the example above and will change with each software update.*

Make sure the Receiving analyzer's power is **off**.

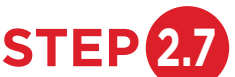

**STEP 2.7** When the Sending analyzer displays **WAITING TO SEND:**

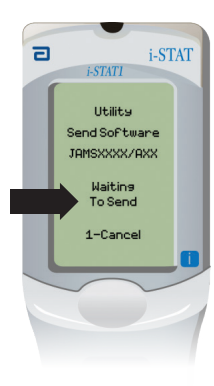

- Keep the infrared windows aligned.
- Without lifting either analyzer off the flat surface, slide the Receiving analyzer towards the Sending analyzer until the Sending analyzer displays **SENDING.**

Sending anlyzer

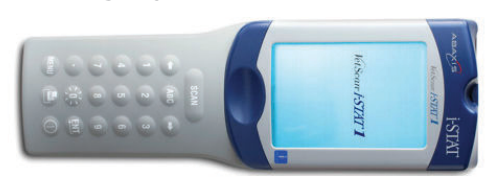

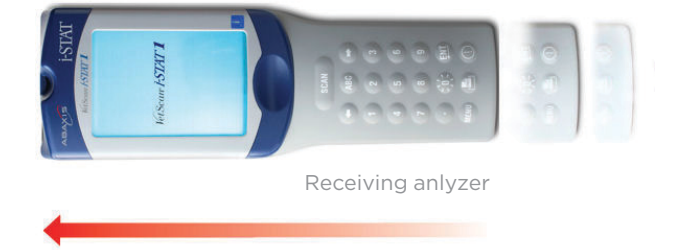

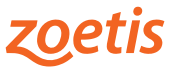

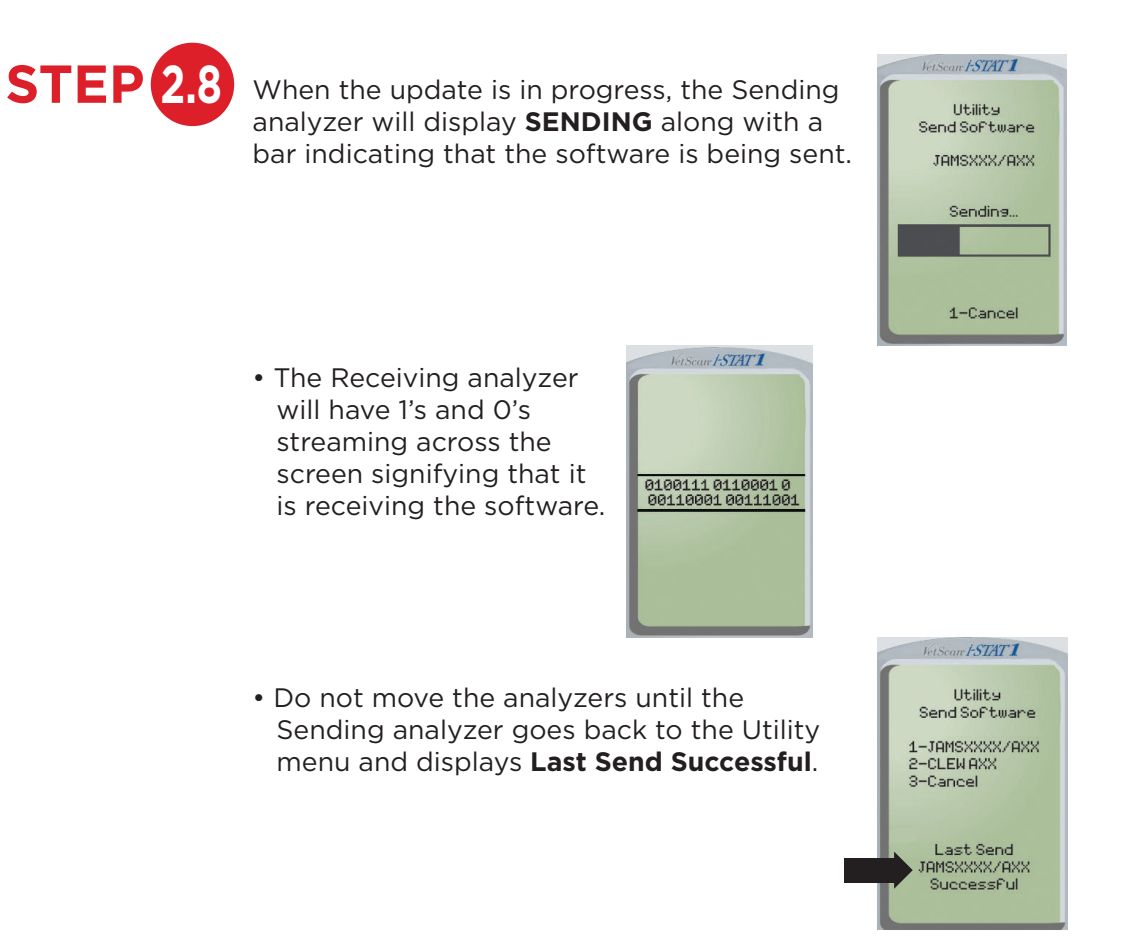

• The update is complete.

## **Verifying Software Update Analyzer-to-Analyzer-to-Analyzer**

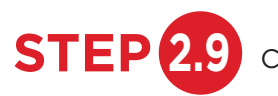

**STEP 2.9** Check that the Receiving i-STAT 1 analyzer has been properly updated:

- If the screen has gone blank, press the <ON/OFF> key on the analyzer keypad to activate the display.
- Press the <MENU> key.
- Select **1 Analyzer Status**.
- Check the numbers adjacent to VERSION and CLEW to make sure they match the current software update.

# **Congratulations! The VETSCAN i-STAT 1 Analyzer is now updated.**

If there are other VETSCAN i-STAT 1 analyzers to update, repeat steps 2.1 through 2.9 above.

If there are no other i-STAT 1 analyzers to update, **the process is complete**.

11 of 11 | Instructions for Updating i-STAT Software

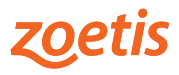